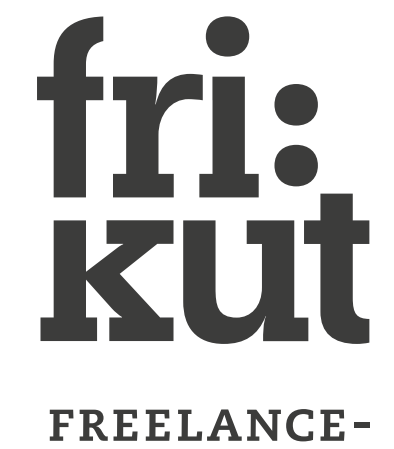

**GRAAFIKOT** 

# Freelance-graafikot

Ohjeistus profiilin luomiseen nettisivuille

#### Kuvaohjeistus - tekijän työ - vaakakuvat

Optimi kuvakoko: 1032 x 630 px. Optimi kuvakoko: 1032 x 630 px Kuvan korkeus saa vaihdella, mutta se on minimissään 630 px korkea.

Kuvien tallennusmuoto voi olla JPEG tai PNG.

Optimoi kuvat verkkokäyttöä varten pitämällä kuvat laadukkaina ja pienikokoisina tiedostoina. Suosittelemme välttämään yli 700 KB kuvia.

Wordpress sovittaa kuvat automaattisesti sisältöalueen leveyteen, mutta jos haluat optimoida kuvat sivulle, niin suosittelemme ottamaan huomioon kuvalle määritellyt suosituskoot.

Nostoihin rajautuu ensimmäisestä kuvasta keskeltä 630 x 630 px kokoinen kuva.

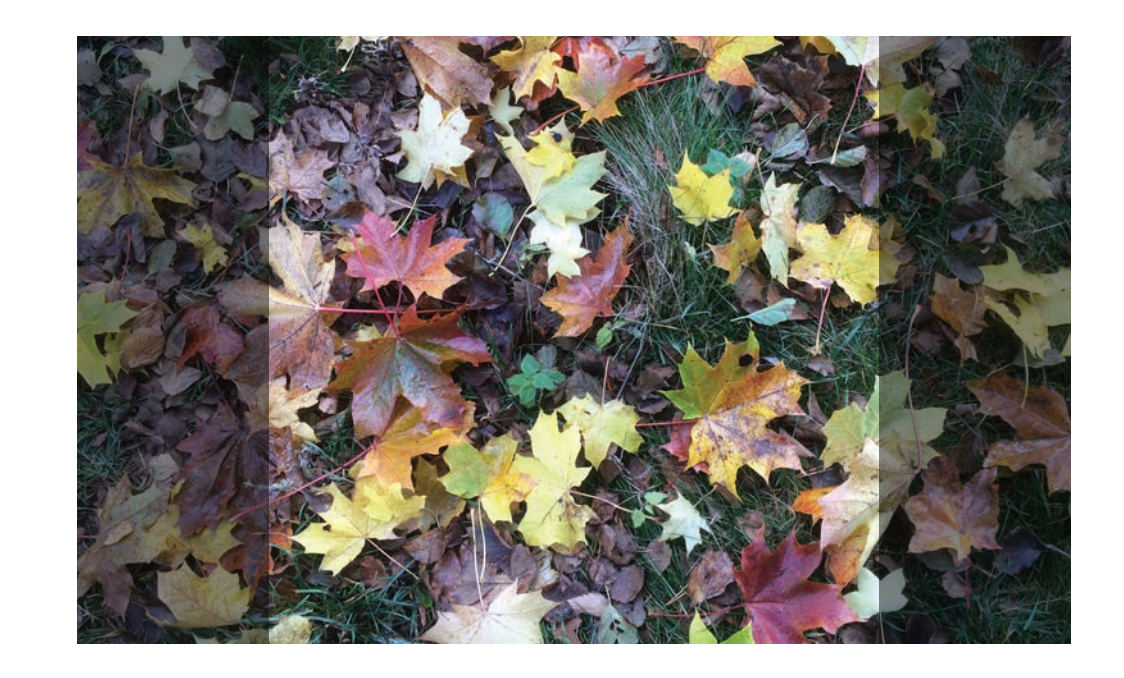

Nostoihin rajautuu kuvan keskeltä 630 x 630 px kokoinen kuva

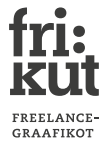

# Kuvaohjeistus - tekijän työ - pystykuvat

Optimi kuvakoko: leveys 630 px Optimi kuvakoko: leveys 630 px Kuvan korkeus saa vaihdella, mutta se on minimissään 630 px korkea.

Kuvien tallennusmuoto voi olla JPEG tai PNG.

Optimoi kuvat verkkokäyttöä varten pitämällä kuvat laadukkaina ja pienikokoisina tiedostoina. Suosittelemme välttämään yli 700 KB kuvia.

Wordpress sovittaa kuvat automaattisesti sisältöalueen leveyteen, mutta jos haluat optimoida kuvat sivulle, niin suosittelemme ottamaan huomioon kuvalle määritellyt suositus koot.

Nostoihin rajautuu ensimmäisestä kuvasta keskeltä 630 x 630 px kokoinen kuva.

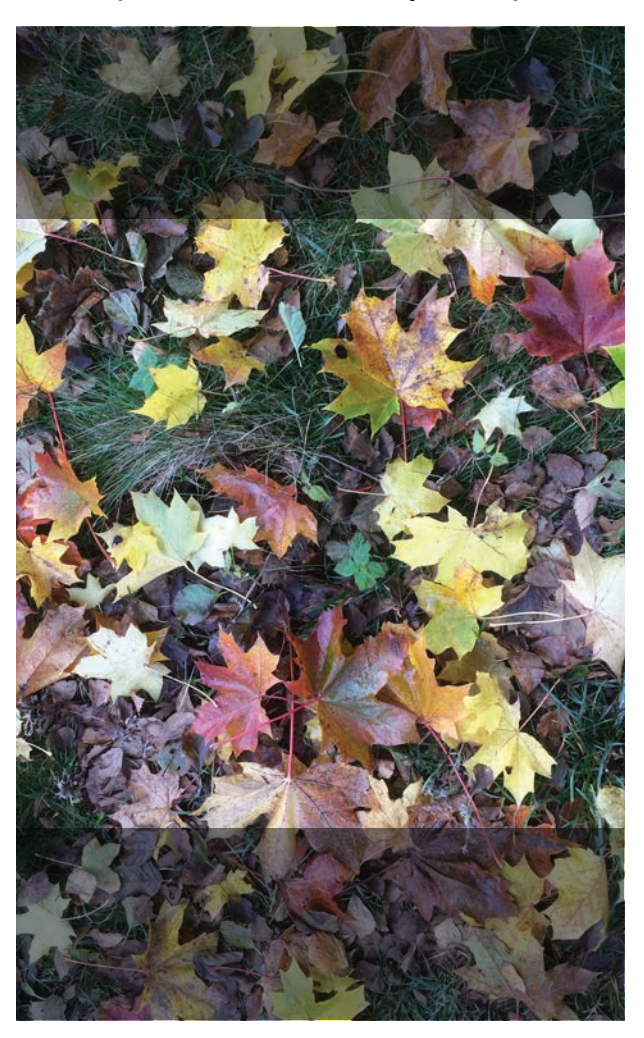

Nostoihin rajautuu kuvan keskeltä 630 x 630 px kokoinen kuva

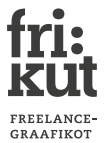

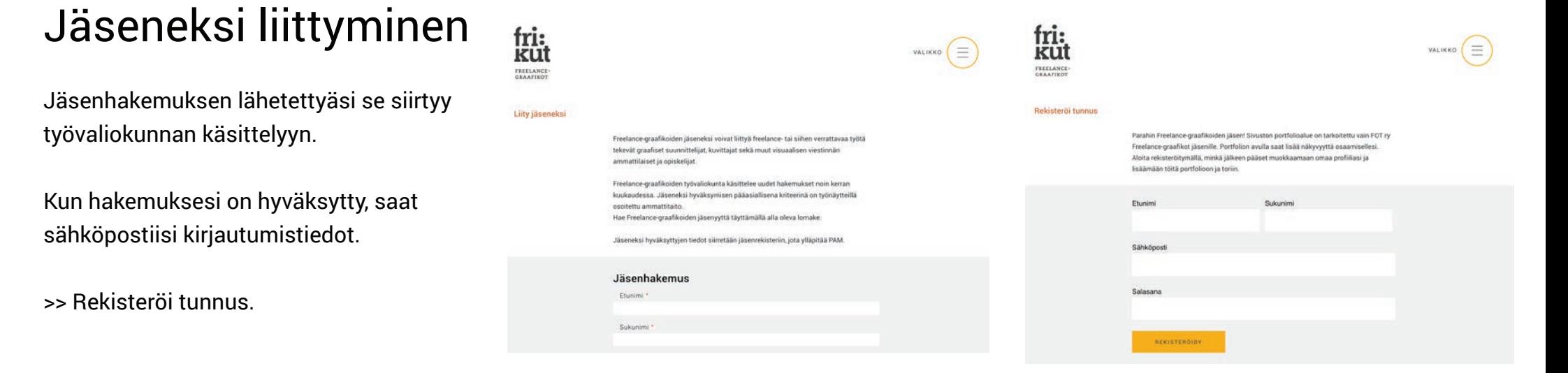

# Oma profiili

Näet oman profiilisi navigaatio-linkin kautta kirjauduttuasi sisään.

Pääset muokkaamaan profiiliasi oman profiilisivusi kautta.

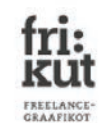

Tekijät - Mikko Mallikas

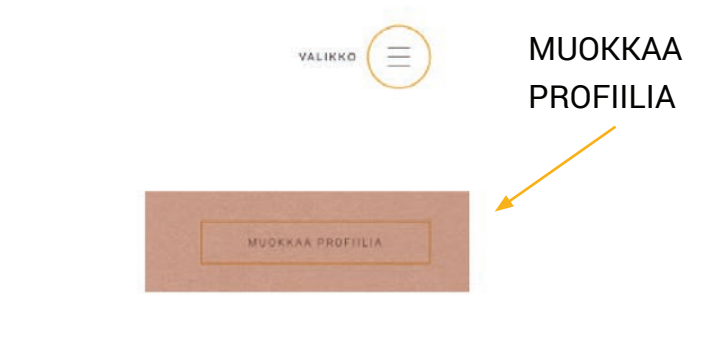

**Mikko Mallikas** Puhelinnumero: 0401234567 Sähköposti: mikko.mallikas@test.com

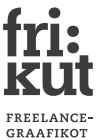

PROFIII IKUVA

#### Profiilin muokkaaminen

fri:

Profiilin asetuksissa pääset perustietojen lisäksi asettamaan itsellesi profiilikuvan ja listauksissa näkyvän kuvan.

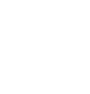

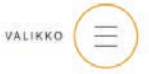

Profiilin asetukset

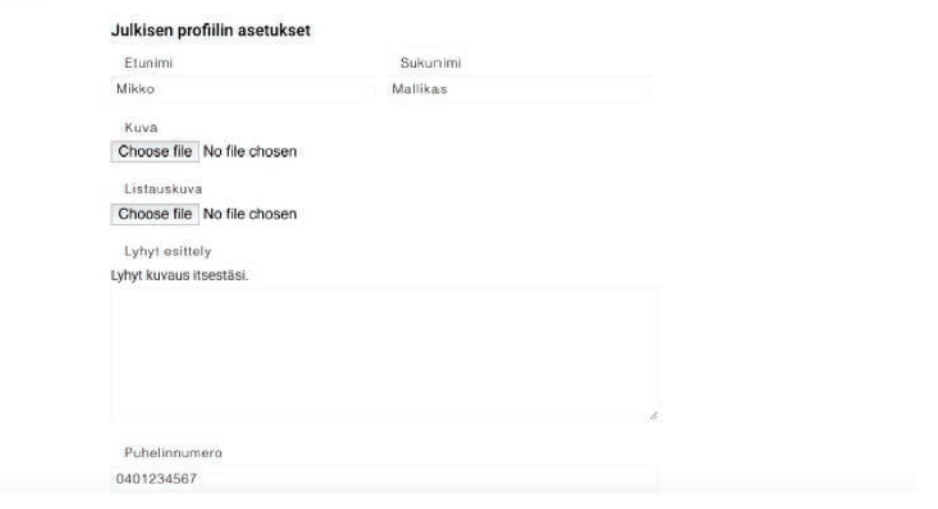

# Profiilikuvat

**Profiilikuva** näkyy vain julkisessa profiilissasi tietojesi vieressä.

**Listauskuva** näkyy kaikissa hakutuloksissa, joihin profiilisi listataan. Mikäli et aseta tätä kuvaa käytetään kuvana oranssia neliötä, jossa on valkoiset pallot.

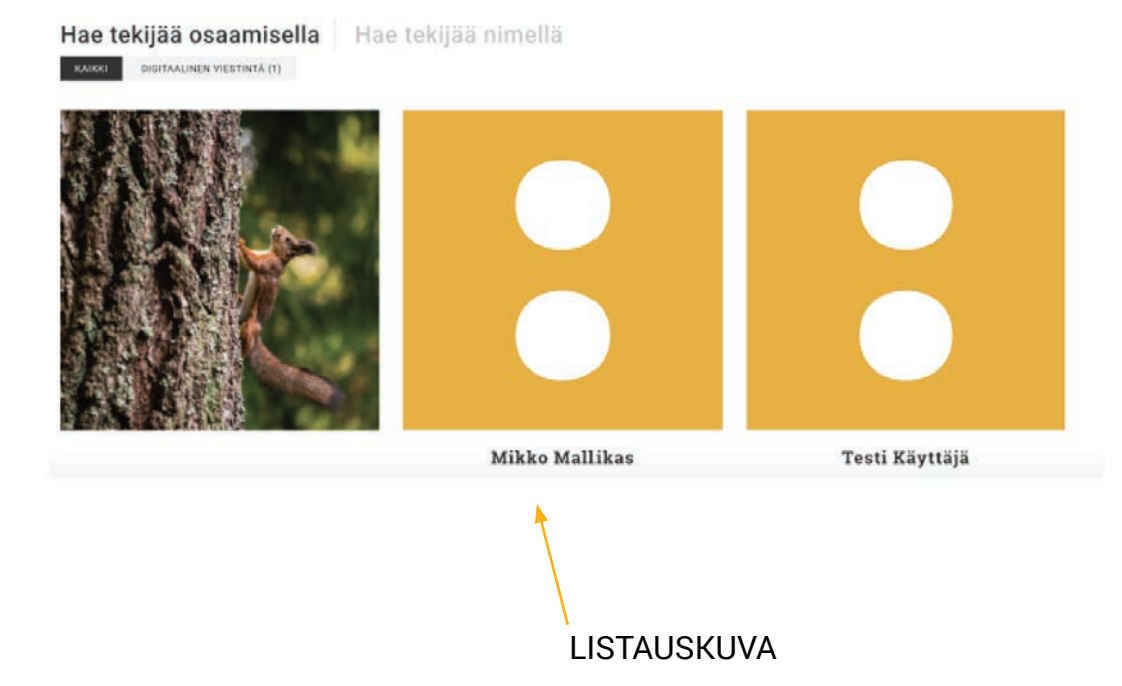

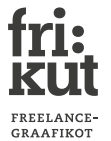

Sivun esimerkkikuvat ovat kuvakaappauksia nettisivuilta ja siksi hieman huonolaatuisia.

# fri:<br>kul

Työn lisäys

Pääset lisäämään itsellesi uuden työn joko navigaation tai oman profiilisi kautta.

Voit lisätä työstäsi niin monta kuvaa kuin tahdot. Valitse työtäsi parhaiten kuvaava kategoria.

Työt listataan julkiseen profiiliisi, töitä näytetään kerrallaan 10.

Kuvia pääset lisäämään klikkaamalla **Lisää rivejä**, jonka jälkeen pääset valitsemaan kuvan koneeltasi.

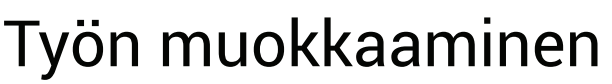

Voit muokata työn kuvia ja tietoja tai poistaa työn.

Pääset muokkaamaan työtä katselemalla kyseistä työtä.

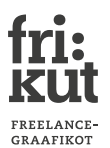

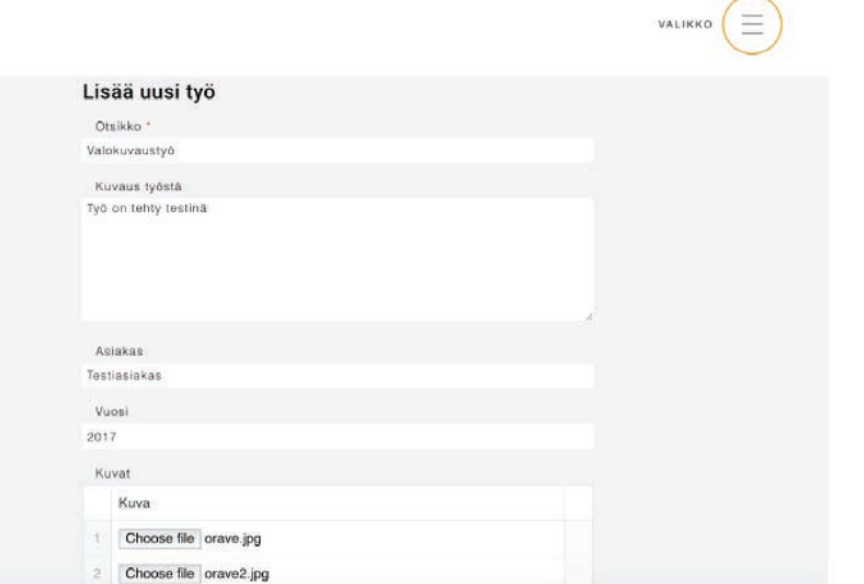

fri:<br>kut **TARELARE** 

Tekijat - Mikko Maltikas

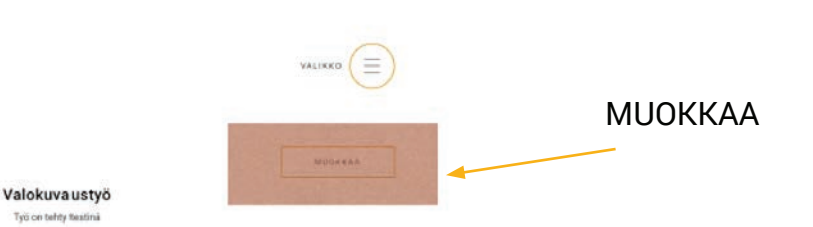

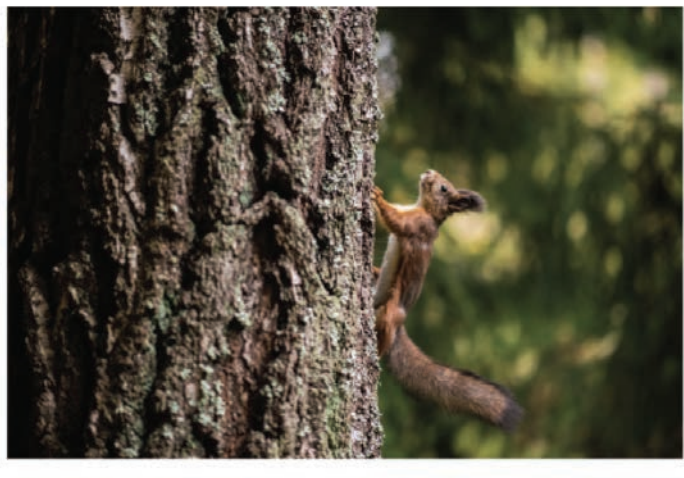

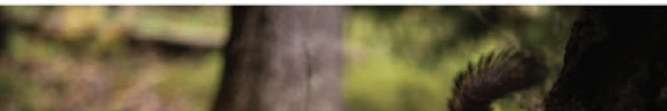

# Tuotteen lisääminen Torille

Jäsenenä sinun on mahdollista myydä omia tuotteitasi Torilla.

Pääset lisäämään uuden työn Torille navigaation tai Tori-sivun linkin kautta.

Määritä tuotteesi kategoria ja anna sille hinta. Kinnostunut ostaja voi lähettää sinulle viestin ja aloittaa kaupankäynnin.

#### Torituotteen poistaminen ja muokkaaminen

Kun olet myynyt tuotteen tai tahdot ottaa sen pois myynnistä, voit poistaa tuotteen sen omalta sivulta.

Samasta linkistä pääset muokkaamaan tuotteen kuvaustekstiä tai muita tietoja.

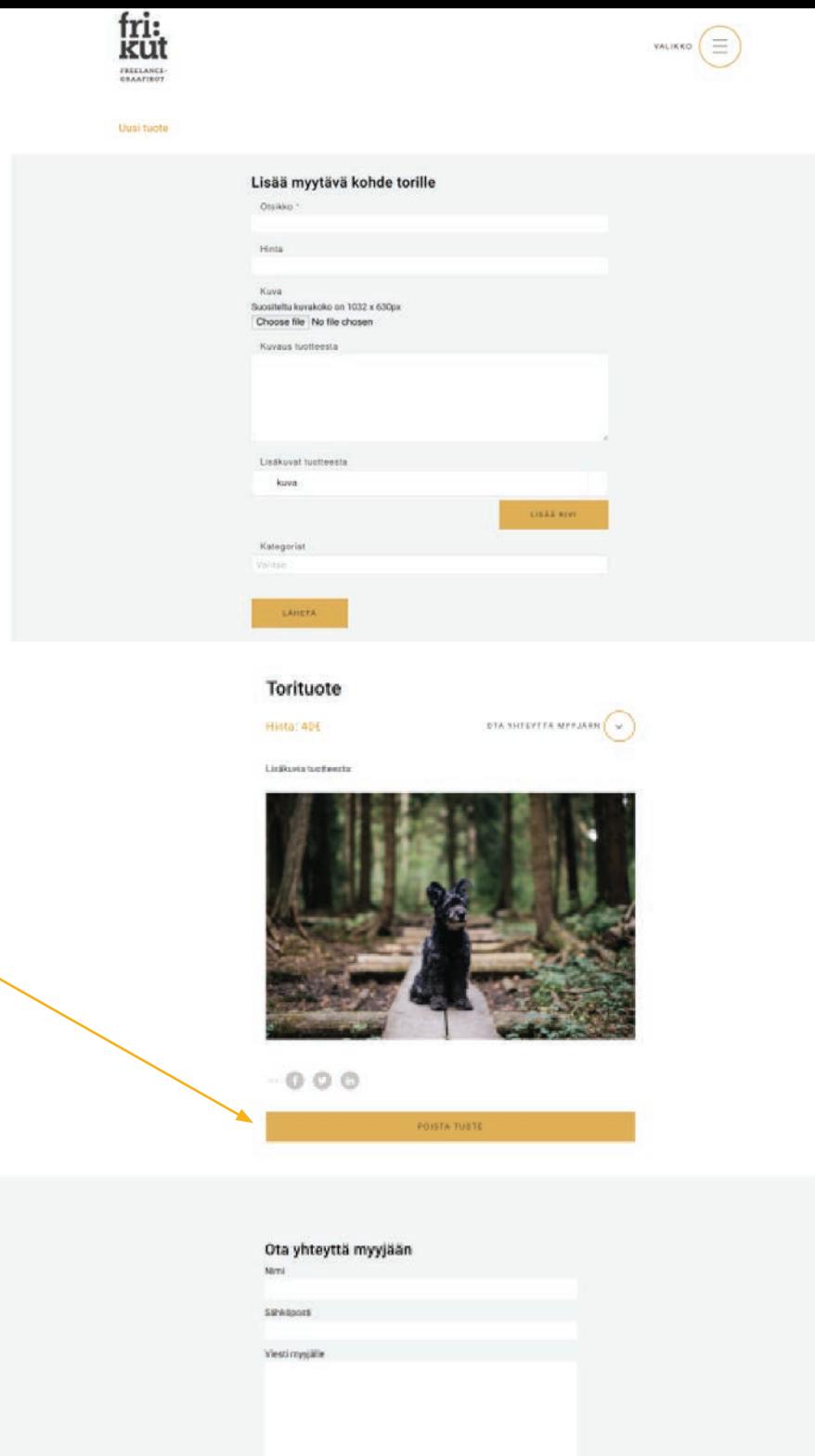

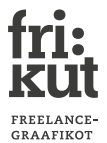